## **Windows**

# **Panasonic**

### [Wireless Manager ME 4.5]:

無線LANまたは有線LANで、コンピューターから画面をプロジェクターに送る ために使用します。インストールするときは、画面の指示に従ってください。 [インストールしないで使ってみる]:

使用できる機能に制限がありますが、Wireless Manager ME 4.5の基本機能

- は、コンピューターにソフトウェアをインストールしなくても使用できます。 コピーせずにすぐ使う場合
	- [CD-ROMから起動]をクリックしてWireless Manager ME 4.5を起動する。 コピーして使う場合
- (1)[他メディアにコピーして起動]をクリックする
- (2)保存先を選択し、[OK]をクリックする
- (3) 保存先の中のWireless Manager ME 4.5のアイコン (WMstart.exe) をダブルクリックしてWireless Manager ME 4.5を起動する。

#### [取扱説明書]:

「Windows版ネットワーク機能編」、「セカンダリーディスプレイ送信機能活用 編」は付属のCD-ROMにPDFファイルで収められています。ご覧いただくには、 Adobe Reader (URL:http://www.adobe.com/jp/) が必要です。表示され る一覧上で開きたいドキュメント名をクリックしてください。

## パナソニックプロジェクターサポートセンター

## ネットワーク機能クイックガイド

(PT-F100NT/PT-FW100NT)

TQDH19026-1 M0307-1057

- OS: Microsoft Windows 2000 Professional/XP Home Edition/XP Professional Microsoft Windows Vista™ Ultimate 32 bit/Vista™ Business 32 bit Microsoft Windows Vista™ Home Premium 32 bit/Vista™ Home Basic 32 bit Windows Vista™では、Wireless Manager ME 4.5をインストールできま すが、セカンダリーディスプレイ送信機能は使用できません。
- CPU: Intel® Pentium® Ⅲ 600 MHz以上もしくは互換のプロセッサー搭載 (ライブモード使用時は800 MHz以上を推奨)
- メモリー: 256 MB以上
- ハードディスクの空き容量: 60 MB以上
- WEBブラウザ: Internet Explorer 6.0以上、Netscape Communicator 7.0以上<br>ハード条件: CDまたはDVDドライブ、無線LANまたは有線LAN機能
- CDまたはDVDドライブ、無線LANまたは有線LAN機能 無線LAN: 802.11 b/g対応の無線LAN内蔵か、外付けの802.11 b/g対応無線LANアダプタ ーが正常に動作すること。ただしその場合でも802.11 gでプロジェクターと接続で きない場合があります。無線LANを内蔵していないコンピューターでは、無線LAN カードドライバーがインストールされ正常に認識されていること。 (動作確認済み無線LANカード:http://panasonic.biz/projector/ 参照) Windows XPでネットワークブリッジが設定されていたり、Service Pack 1以降で ファイアウォールが有効であると無線LAN接続ができません。詳細は、付属のCD-ROM内の「Windows版ネットワーク機能編」をご覧ください。
- 有線LAN: LAN端子(10BASE-T/100BASE-TX/1000BASE-T)または外付け有線LANア ダプターが正常に動作すること。使用するLANケーブルは、カテゴリー5以上 (1000BASE-Tではカテゴリー5e以上)であること。ストレートケーブルかクロス ケーブルかは、ネットワーク管理者にご相談ください。
- その他: セキュリティ (ファイアウォール) ソフトやネットワークカードのユーティリティソ フトがインストールされていると、プロジェクターと接続できない場合があります。
- ・上記のシステム環境以外で使用された場合、および自作コンピューターで使用された場合の 動作保証は一切いたしませんので、あらかじめご了承ください。
- ・上記の条件を満たす、すべてのコンピューターについて動作を保証するものではありません。
- ・すべての無線LANカードやコンピューター内蔵の無線LANアダプターでの動作を保証する ものではありません。
- ・プロジェクターは、お買い求めの国または地域からの持ち出しが禁止されていますので、お 買い求めの国または地域でのみ使用してください。また、無線LANを使用できるチャンネル や周波数は国や地域により制限があります。
- ・「ソフトウェア使用許諾書」への同意が付属のソフトウェア使用の条件です。インストール 時に表示されますのでよくお読みください。

## ●必要なシステム構成

- ・インストールの前に、本ガイド右上の「必要なシステム構成」をご確認ください。 ・Windows上で起動しているすべてのソフトを終了してください。インストールでき なくなる場合があります。
- ・インストールするには、コンピューターの管理者(Administrator)の権限が必要です。
- ・Wireless Manager mobile edition(以下MEと表記)1.0、2.0または3.0がイン
- ストールされている場合は、アンインストールしてください。(本ガイド左下参照)

# 付属のCD-ROMをCDまたはDVDドライブにセットする<br>・自動的にインストールプ<br>- ログラムが起動し、左の - Panasonic

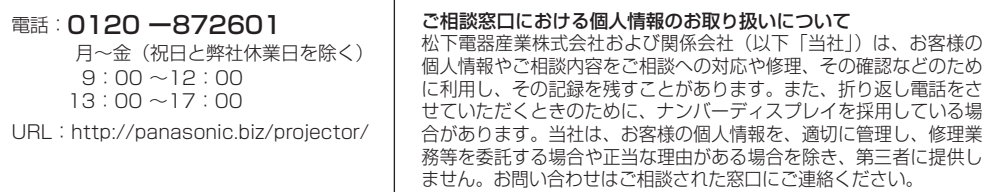

● MicrosoftとそのロゴWindows、Windows Vista™は、米国Microsoft Corporationの、米国およびその他の国における登録商標または商標です。

● インテル、Pentiumは、アメリカ合衆国およびその他の国におけるインテルコーポレーションまたはその子会社の商標または登録商標です。

 $\frac{1}{\sqrt{2}}$ 

● Adobe Readerは、Adobe Systems Incorporated (アドビシステムズ社)の商標です。

## ソフト名または機能名のボタンをクリックする 2

## 使いかた ※プロジェクターの図はPT-F100NTの例です。

## ソフトウェアのインストールと取扱説明書の閲覧

使いかたの詳細については、付属のCD-ROM内の「Windows版ネットワーク機能編」を ご覧ください。

## ●ワイヤレス簡単接続

### 1 Wireless Manager ME 4.5を起動する

- ・自動的にインストールプ ログラムが起動し、右の 画面が表示されます。
- ・自動的に起動しないとき は、CD-ROM内の [EasyInstall] → [Easy\_Inst.exe] をダブ ルクリックしてください。

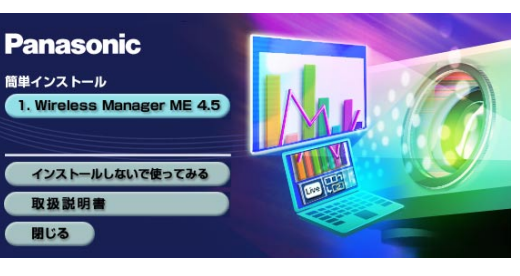

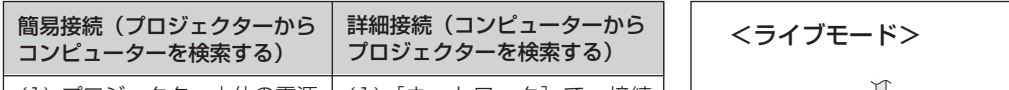

## PT-F100NTの例です。 <複数台ライブモード> <複数台マルチライブモード>  $\boxed{\bullet}$  $|\bullet|$  $\overline{\bullet}$  i <エリア指定送信機能> <セカンダリ-ディスプレイ送信機能>

## 2 [簡易]または[詳細]を選択し、下記の操作をする

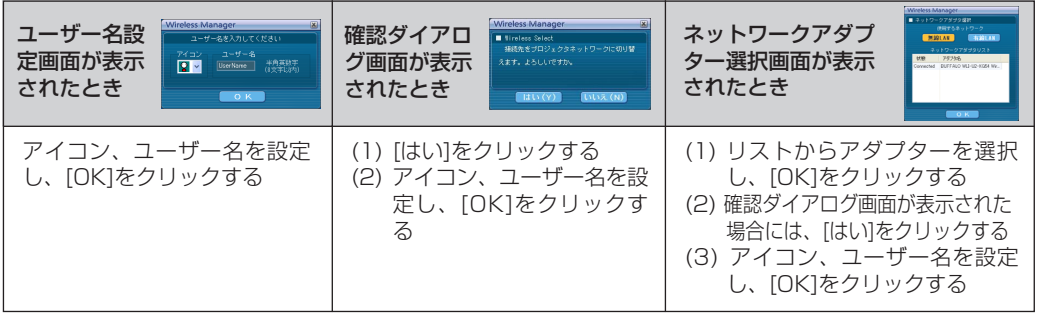

●こんなこともできます

 $\overline{\bullet}$  i

<マルチライブモード>

 $\sqrt{1-\frac{1}{2}}$ 

<4画面マルチスタイル> <4画面インデックススタイル>

小画面の配置は、

<16画面インデックススタイル>

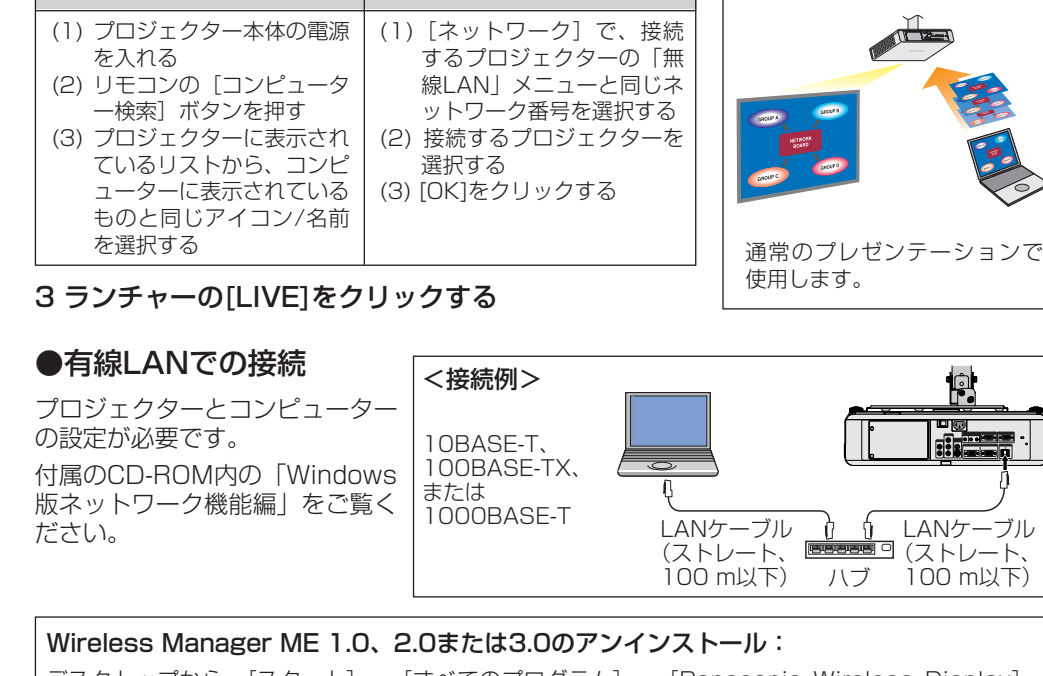

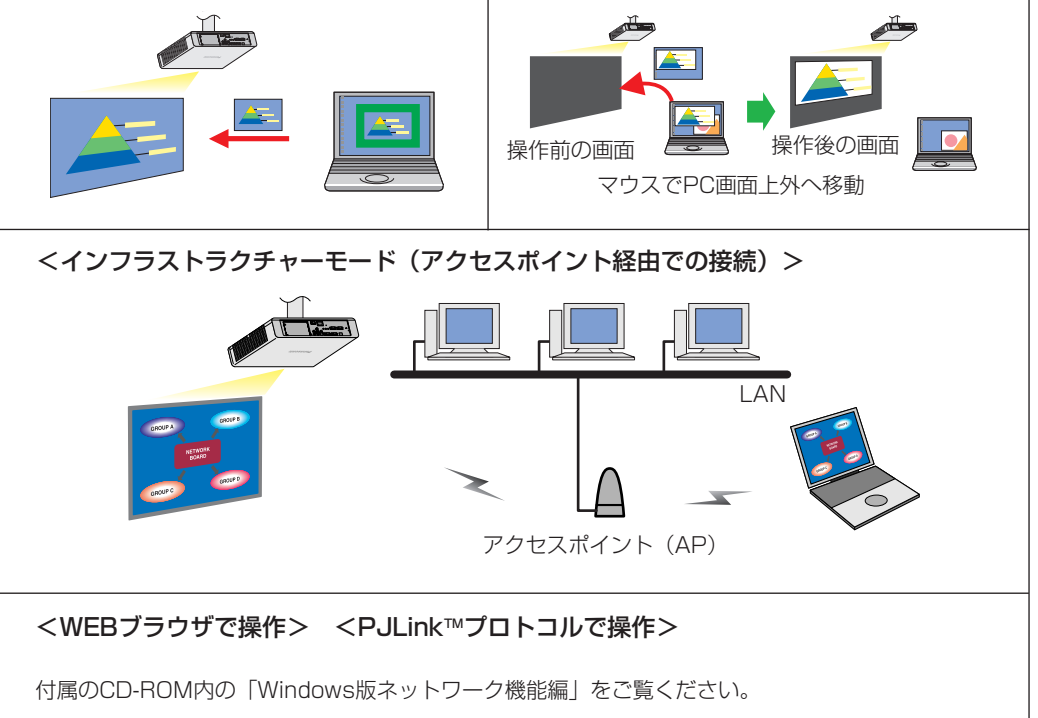

※アイコン、ユーザー名を設定済みの場合は、設定画面は表示されません。手順2に進んでください。

デスクトップから、[スタート]→[すべてのプログラム]→[Panasonic Wireless Display]→ [Wireless Manager mobile edition ※.※ の削除]を選択し、画面の指示に従う。(※.※は1.0、2.0 または3.0のいずれか)

表示される一覧上で開きたいドキュメント名をクリックしてください。

- ネットワークアダプター選択画面が表示されます。 1 Wireless Manager ME 4.5を起動する
- リストからアダプターを選択し、[OK]をク<br>リックする
- 確認ダイアログ画面が表示された場合には、<br>[はい]をクリックする
- ユーザー名設定画面が表示された場合には、アイコンとユーザー名を設定し、<br>[OK]をクリックする
- [ネットワーク]で、接続するプロジェクターの[無線LAN]メニューと同じネ<br>ットワーク番号を選択する

## 2 CDまたはDVDドライブ内の[Index.pdf]をダブルクリックする

デスクトップに[WMmac]がマウントされます。

## $\bf{3}$  [Wireless Manager.pkg]をダブルクリックする

ネットワーク機能クイックガイド

(PT-F100NT/PT-FW100NT)

TQDH19034 M0507-0

有線LAN

ネットワークアダプタリス

 $\overline{O}$  K

**Wireless Manage** ■ ネットワークアダプタ選択 使用するネットワ

無線LAN

- OS: Mac OS X v10.4
- CPU: 800 MHz以上のPowerPC G4、または1.8 GHz以上のIntel Core プロセッサを搭載
- メモリー: 256 MB以上(512 MB以上を推奨)

ハードディスク の空き容量: 60 MB以上

- WEBブラウザ: Safari 2.0以上
- ハード条件: CD またはDVD ドライブ
	- 無線LANまたは有線LAN機能
	- 無線LAN: 802.11 b/g 対応の内蔵無線LAN アダプターが正常に動作すること。ただし、 802.11 b/g 対応の無線LAN であっても、802.11 g でプロジェクターと接 続できない場合があります。
	- 有線LAN: LAN端子(10BASE-T/100BASE-TX/1000BASE-T)が正常に動作する こと。 使用するLANケーブルは、カテゴリー5以上(1000BASE-Tではカテゴリー

# 7 メニューバーの[ <mark>耳り</mark>]をクリックする 8 メニューの[ライブモード]をクリックする

5e以上)であること。ストレートケーブルかクロスケーブルかは、ネットワー ク管理者にご相談ください。

## ●必要なシステム構成

- ・Wireless Manager mobile edition(以下MEと表記)4.5は、無線LANまたは有 線LANでコンピューターから画面をプロジェクターに送るために使用します。
- ・インストールの前に、本ガイド右上の「必要なシステム構成」をご確認ください。
- ・起動しているすべてのソフトを終了してください。インストールできなくなる場合 があります。
- ・インストールするには、管理者(Admin)の権限が必要です。

## 1 付属のCD-ROMをCDまたはDVDドライブにセットする

**2** CDまたはDVDドライブ内の[WMmac4.5.dmg]を<br>2 ダブルクリックする

- PowerPC は、IBM Corporation の商標です
- ・Intel Coreは、アメリカ合衆国およびその他の国におけるIntel Corporationの商標です。

## **使いかた** ※プロジェクターの図はPT-F100NTの例です。

1 付属のCD-ROMをCDまたはDVDドライブにセットする

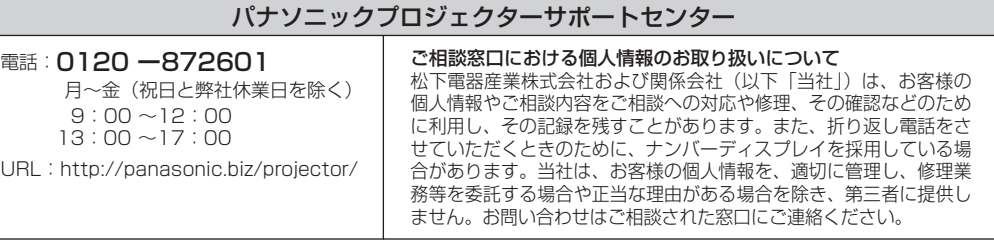

- 
- 6 接続するプロジェクターを選択し、[OK]をクリックする
- ・インストーラーが起動します。
- ・ 画面の指示に従ってインストールしてください。
- ●名前とパスワードを入力する画面が表示された場合、管理者(Admin)の名 前とパスワードを入力してください。
- ・Wireless Manager ME 4.5 は、「アプリケーション」(./Applications)に インストールしてください。
- ・上記の条件を満たす、すべてのコンピューターについて動作を保証するものではありません。
- ・すべての無線LANカードやコンピューター内蔵の無線LANアダプターでの動作を保証する ものではありません。
- ・プロジェクターは、お買い求めの国または地域からの持ち出しが禁止されていますので、お 買い求めの国または地域でのみ使用してください。また、無線LANを使用できるチャンネル や周波数は国や地域により制限があります。
- ・「ソフトウェア使用許諾書」への同意が付属のソフトウェア使用の条件です。インストール 時に表示されますのでよくお読みください。

## ソフトウェアのインストール

「Macintosh版ネットワーク機能編」は、付属のCD-ROMにPDFファイルで収めら れています。

## 取扱説明書の閲覧

## ●ワイヤレス簡単接続

## ●有線LANでの接続

使いかたの詳細については、付属のCD-ROM内の「Macintosh版ネットワーク機能編」を ご覧ください。 <ライブモード>

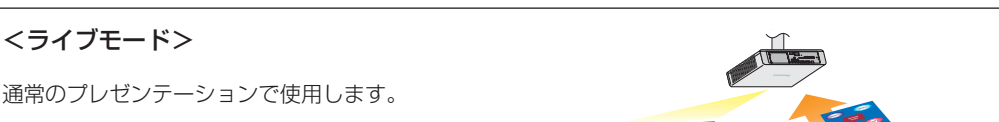

・Macintosh は、米国および他の国々で登録されたApple Inc. の商標です。

## ●こんなこともできます

#### <WEBブラウザで操作>

付属のCD-ROM内の「Macintosh版ネットワーク機能編」をご覧ください。

プロジェクターとコンピューターの設定が必要です。 付属のCD-ROM内の「Macintosh版ネットワーク機能編」をご覧ください。

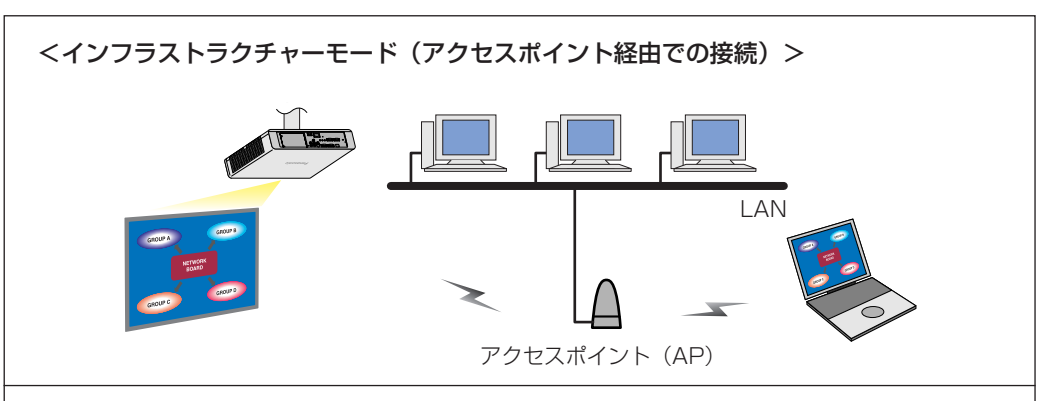

## Macintosh

# **Panasonic**

<接続例>

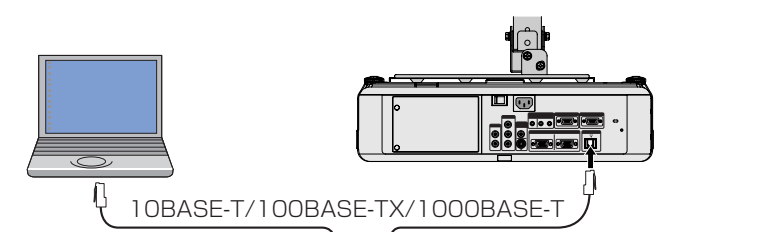

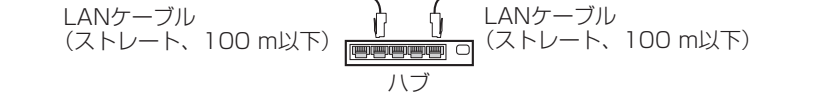